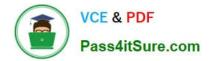

# TDS-C01<sup>Q&As</sup>

Tableau Desktop Specialist

# Pass Tableau TDS-C01 Exam with 100% Guarantee

Free Download Real Questions & Answers **PDF** and **VCE** file from:

https://www.pass4itsure.com/tds-c01.html

100% Passing Guarantee 100% Money Back Assurance

Following Questions and Answers are all new published by Tableau Official Exam Center

Instant Download After Purchase

100% Money Back Guarantee

- 😳 365 Days Free Update
- 800,000+ Satisfied Customers

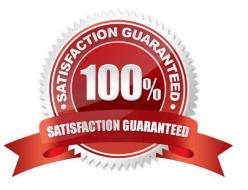

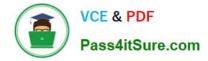

## **QUESTION 1**

You have a dashboard that shows car rental statistics by city, including a field named Car Dropoff City in the view. A URL action in the dashboard uses https://en.wikipedia.org/wiki/ as the URL target. When you click Salt Lake City in the view, to where will the URL action direct you?

- A. https://en.wikipedia.org/wiki/Salt\_Lake\_City
- B. https://en.wikipedia.org/wiki/Salt+Lake+City+Car+Dropoff+City
- C. https://en.wikipedia.org/wiki/
- D. https://en.wikipedia.org/wiki/

Correct Answer: A

#### **QUESTION 2**

Using the CoffeeChain table, create a scatter plot of Profit (x-axis) vs Sales (y-axis) broken down by State. Add a Linear trend line to the view. What is its R-squared value?

A. 0.783262

B. 0.739284

C. 0.759329

D. 0.748472

Correct Answer: A

Trend lines have become popular questions in recent Tableau examinations. Follow along: 1) First drag Sales to the Rows shelf and Profit to the Columns shelf:

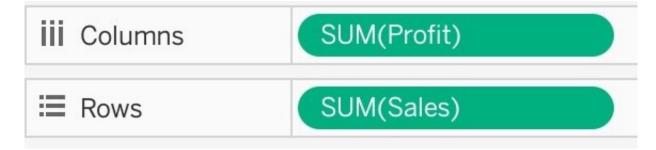

You will only see a single mark since the view is aggregated.

2) Now, break down this view by state. Drag State into Detail on the Marks shelf ( or directly to the view):

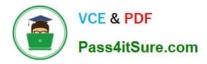

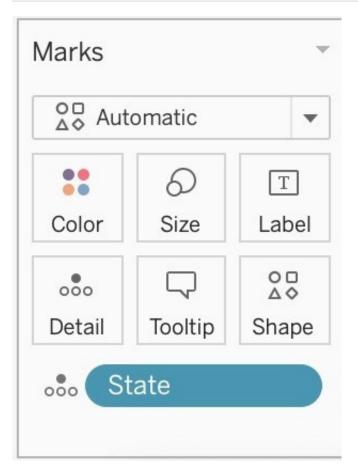

3) Finally, move to the Analytics pane, and drag Trend line to the view. When you drag it, select the Linear option !:

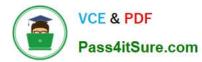

| Dat       | а       | Analytics        | \$ |  |  |  |  |  |  |  |
|-----------|---------|------------------|----|--|--|--|--|--|--|--|
| Summarize |         |                  |    |  |  |  |  |  |  |  |
| 끮         | Consta  | ant Line         |    |  |  |  |  |  |  |  |
| 曲         | Averag  | ge Line          |    |  |  |  |  |  |  |  |
|           | Media   | n with Quartiles |    |  |  |  |  |  |  |  |
| 호         | Box Pl  | ot               |    |  |  |  |  |  |  |  |
|           | Totals  |                  |    |  |  |  |  |  |  |  |
|           |         |                  |    |  |  |  |  |  |  |  |
| Model     |         |                  |    |  |  |  |  |  |  |  |
|           | Averag  | e with 95% CI    |    |  |  |  |  |  |  |  |
| <b>=</b>  | Media   | n with 95% Cl    |    |  |  |  |  |  |  |  |
| 12        | Trend I | _ine             |    |  |  |  |  |  |  |  |
| $\sim$    | Foreca  | st               |    |  |  |  |  |  |  |  |
| <u>.</u>  | Cluste  | r                |    |  |  |  |  |  |  |  |
|           |         |                  |    |  |  |  |  |  |  |  |
| Custom    |         |                  |    |  |  |  |  |  |  |  |
| 끮         | Refere  | nce Line         |    |  |  |  |  |  |  |  |
|           | Refere  | nce Band         |    |  |  |  |  |  |  |  |
| .iİ       | Distrib | ution Band       |    |  |  |  |  |  |  |  |
| 夻         | Box Pl  | ot               |    |  |  |  |  |  |  |  |
|           |         |                  |    |  |  |  |  |  |  |  |

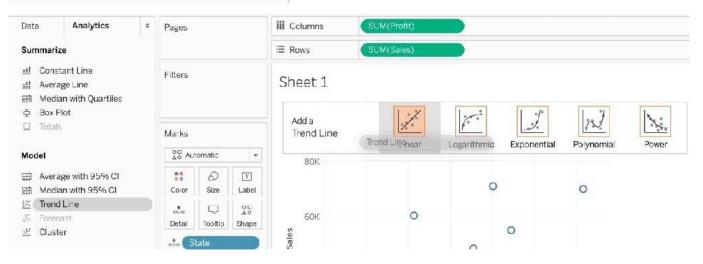

4) The following is our view. Hover over the trend line to see the R-squared value:

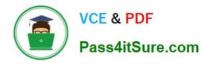

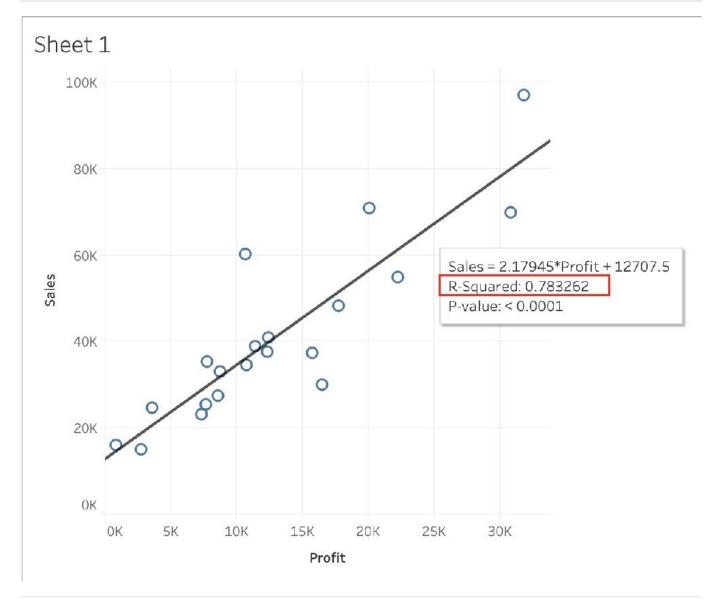

# **QUESTION 3**

Data blending simulates a traditional \_\_\_\_\_\_ Join

- A. Inner B. Right
- C. Full Outer
- D. Left

Correct Answer: D

Data blending simulates a traditional left join. The main difference between the two is when the aggregation is performed. A join combines the data and then aggregates. A blend aggregates and then combines the data. From the official website:

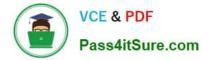

# Data blending

When you use data blending to combine data, a query is sent to the database for each data source that is used on the sheet. The results of the queries are sent back to Tableau as aggregated data and presented together in the visualization.

**Note**: Aggregating measures is straightforward—we can take the sum, average, maximum, or other aggregation of a number with ease. Measure values are aggregated based on how the field is aggregated in the view. However, all fields from a secondary data source must be aggregated. How does that work for dimensions? Dimension values are aggregated using the **ATTR** aggregate function, which returns a single value for all rows in the secondary data source. If there are multiple values contained in those rows, an asterisk (\*) is shown. This can be interpreted as "there are multiple values in the secondary data source for this mark in the view".

The view uses all values from the primary data source (functioning as the left table) and the corresponding rows from the secondary data source (the right table) based on the linking field(s).

Suppose you have the following tables. If the linking fields are **User ID** and **Patron ID**, not all values can be a part of the resulting table because of the following:

- A row in the left table does not have a corresponding row match in the right table, as indicated by the null value in the results.
- There are multiple corresponding values in the rows in the right table, as indicated by the asterisk (\*) in the results.

| UserID | District | Level | Туре |    |        |           |          |       |     |   | UserID | District | Level | Branch | Туре |
|--------|----------|-------|------|----|--------|-----------|----------|-------|-----|---|--------|----------|-------|--------|------|
|        | 1        | 2     | 3 G  |    | Branch | Patron ID | District | Level |     |   |        | 1        | 2     | 3 *    | G    |
|        | 2        | 3     | 4.1  |    | A001   | 1         |          | 2     | 3   |   |        | 2        | 3     | 4 B001 | J    |
|        | 4        | 5     | 6 M  | 00 | 8001   | 2         |          | 3     | 4 = | = | -      | 4        | 5     | 6 null | M    |
|        | 1        | 2     | 3 W  |    | C001   | 1         |          | 2     | 3   |   |        | 1        | 2     | 3 *    | w    |

When measures are involved, they are also aggregated, as seen below:

| Branch | Patron ID | District | Level |   | Fines |
|--------|-----------|----------|-------|---|-------|
| A001   | 1         | 2        |       | 3 | 10.00 |
| B001   | 2         | 3        |       | 4 | 20.00 |
| C001   | 1         | 2        |       | 3 | 30.00 |

L

| User ID | District | Level | Туре |     |        |           | w.       |       |   |       |   | User ID | District | Level | Туре | Branch | Fines |
|---------|----------|-------|------|-----|--------|-----------|----------|-------|---|-------|---|---------|----------|-------|------|--------|-------|
| 1       | L .      | 2     | 3 G  |     | Branch | Patron ID | District | Level |   | Fines |   |         | 1        | 2 1   | G    |        | 40.00 |
| 1       | 2        | 3     | 41   |     | •      | 1         | 1        | t     | 3 | 40.00 | _ |         | 2        | 3     | 1.1  | B001   | 20.00 |
| 4       | 1        | 5     | 6 M  | Geo | B001   | 2         | 1        | 1     | 4 | 20.00 | - |         | 4        | 5     | M    | null   | null  |
| 1       | L .      | 2     | 3 W  |     | *      | 1         | 1        | t     | 3 | 40.00 |   |         | 1        | 2 1   | w s  | •      | 40.00 |

Important: an asterisk (\*) in a view with blended data indicates multiple values. This can be resolved by ensuring there is only one matching value in the secondary data source for each mark in the primary data source, potentially by swapping the primary and secondary data sources. For more information, see **Troubleshoot Data Blending**.

Reference: https://help.tableau.com/current/pro/desktop/en-us/multiple\_connections.htm

# **QUESTION 4**

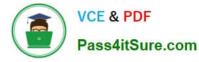

When you drop a continuous field on Color, Tableau displays a quantitative legend with a \_\_\_\_\_\_ range of colors.

- A. Discrete
- B. Fading
- C. Continuous
- D. Mixed
- Correct Answer: C

When you drop a discrete field on Color in the Marks card, Tableau displays a categorical palette and assigns a color to each value of the field. When you drop a continuous field on Color, Tableau displays a quantitative legend with a continuous range of colors.

## Web version:

| Edit Colors Sales       | >         |
|-------------------------|-----------|
| Palette                 |           |
| Automatic               | •         |
| \$545                   | \$105,643 |
| Stepped color 5 🗘 steps |           |
| Reverse                 |           |
| Use full color range    |           |
| Include totals          |           |
|                         | Reset     |

## **Desktop Version:**

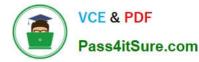

| dit Colors [Sales]      | ×           |
|-------------------------|-------------|
| Palette:                |             |
| Automatic               | -           |
|                         |             |
| \$545                   | \$105,643   |
| Stepped Color 5 🔄 Steps |             |
| Reversed                |             |
| Use Full Color Range    |             |
| Include Totals          | Advanced >> |
| Reset OK Can            | cel Apply   |
|                         |             |

For more information about color palettes, see Color Palettes and Effects.

# **QUESTION 5**

Which of the following are valid ways to italicize Tooltip content in Tableau?

- A. Click on Format in the Menu bar, choose Font, and then edit the Tooltip options to italicize the font
- B. Click on Tooltip in the Marks card, select the text, and then use the Italics option
- C. Click on Worksheet in the Menu bar, select Tooltip, and then use the italics option
- D. Click on Dashboard in the Menu bar, select Tooltip, and then use the italics option

Correct Answer: ABC

The only incorrect option is-Click on Dashboard in the Menu bar, select Tooltip, and then use the italics option. This option doesn\\'t exist. See below:

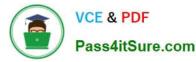

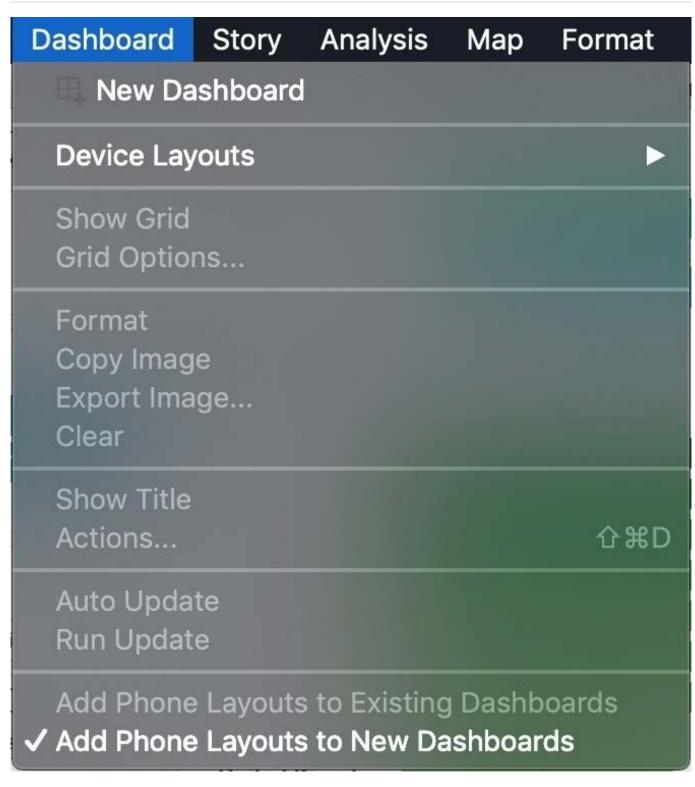

The rest of the options do exist, and therefore are correct:

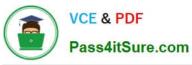

|    | Format         | Server | Window | Help |
|----|----------------|--------|--------|------|
| u  | Dashbo         |        |        | 10.( |
|    | Story<br>Workb |        |        | 8    |
| Sa | A Fon          | t      |        |      |
| 2  | Alig           | nment  |        |      |
|    |                | ding   |        | -    |
|    |                | ders   |        |      |
|    | = Line         | es     |        |      |

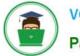

VCE & PDF Pass4itSure.com

| Worksheet               | Dashboard   | Stor                                         | ry       |
|-------------------------|-------------|----------------------------------------------|----------|
| New Wo                  | orksheet    | ЖТ                                           |          |
| Copy<br>Export<br>Clear |             |                                              | ın       |
| Actions<br>Tooltip      |             | <b>ጉ                                    </b> | S        |
| 100100                  |             |                                              | h        |
| Format Font             |             | ×                                            | Pages    |
| A = 🗞 E                 | 🗄 🗮 Field   | s 🕶                                          |          |
| - Sheet Ro              | ws Column   | s —                                          | Filters  |
| Default                 |             |                                              |          |
| Worksheet:              | Arial, 8pt  | $\bigcirc$                                   | A        |
| Pane:                   | Arial, 8pt  | $\Diamond$                                   |          |
| Header:                 | Arial, 8pt  |                                              | Marks    |
| Tooltip:                | Arial, 10pt | \$                                           | A [00] A |
| Title:                  | Arial       |                                              |          |
| Total                   | 10 🗸 B      | I                                            | Ū        |
| Pane:                   |             |                                              |          |
| Header:                 |             |                                              |          |
| Grand Total             |             |                                              |          |
| Pane:                   | More co     | lors                                         |          |
| ы. — ас                 |             |                                              |          |

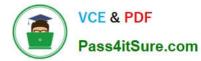

| • • •                                                                                                    |                                 | Edit Tooltip      |                    |
|----------------------------------------------------------------------------------------------------|---------------------------------|-------------------|--------------------|
| Arial<br>Country / Region<br>Profit: <sum(f<br>Sales: <sum(s< td=""><td>n: <cou<br>Profit)&gt;</cou<br></td><td></td><td>▼ Ξ Ξ Insert ▼ ×</td></sum(s<></sum(f<br> | n: <cou<br>Profit)&gt;</cou<br> |                   | ▼ Ξ Ξ Insert ▼ ×   |
|                                                                                                    |                                 |                   |                    |
|                                                                                                    | mand buttons                    |                   | y 🔾                |
|                                                                                                    | on by categor<br>review         | γ                 | Cancel OK          |
| TDS-C01 PDF Du                                                                                                    | <u>imps</u>                     | TDS-C01 VCE Dumps | TDS-C01 Braindumps |